Powered by

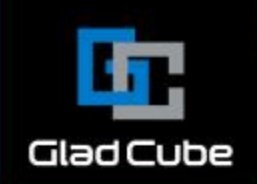

# Silest

## **SiTest でサイト解析をはじめよう! ヒートマップ 解析編**

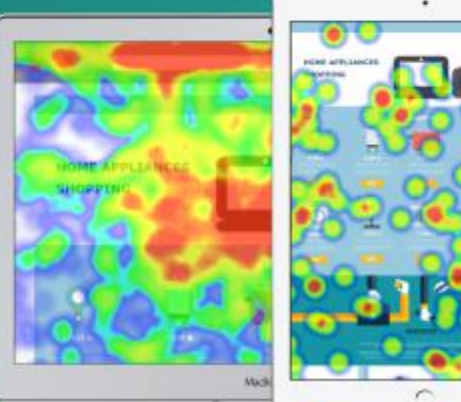

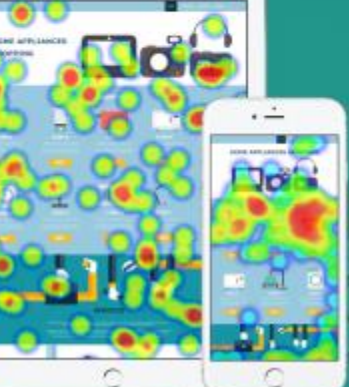

#### タグの設置などの初期設定が完了している前提で 各種ヒートマップの表示方法をご案内します。

初期設定に関しましては別紙スタートガイドを御覧 ください。

# ■ ヒートマップ機能へ移動する

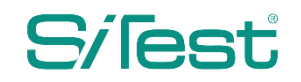

**ログイン直後 プロジェクト一覧画面**

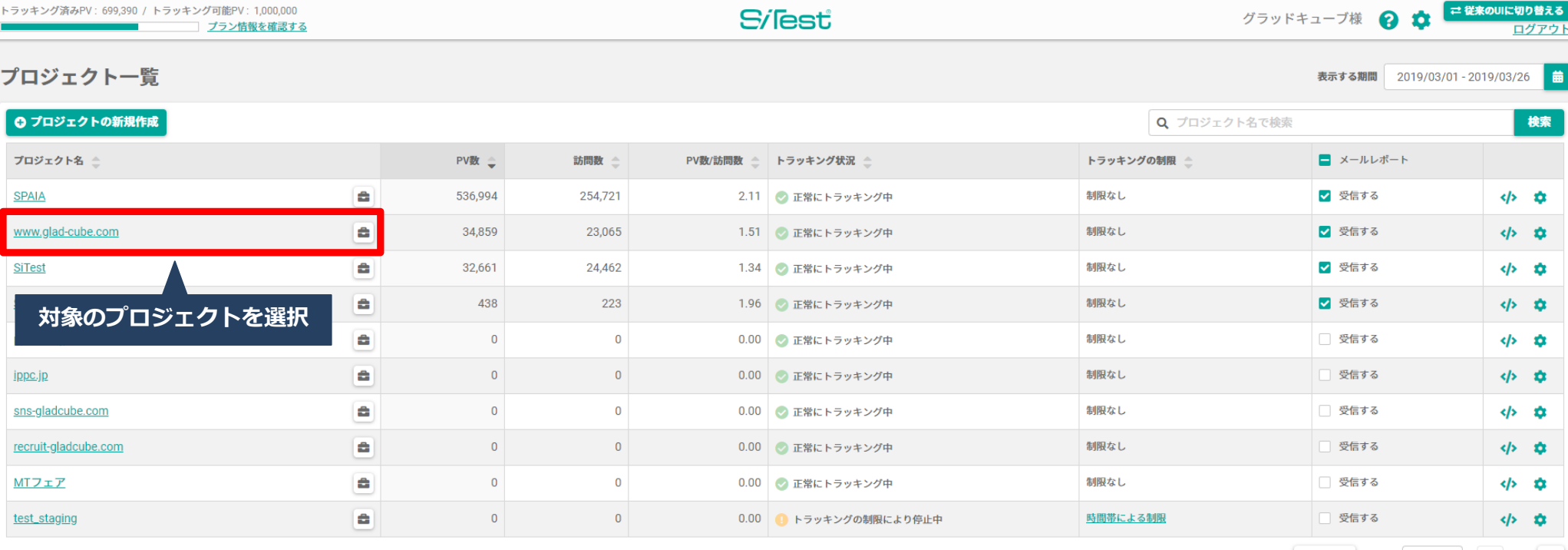

合計: 31件 表示する行数: 10 ▼ 移動: 1 | く 1/4 >

Copyright<sup>®</sup> GladCube.Inc All Rights Reserved.

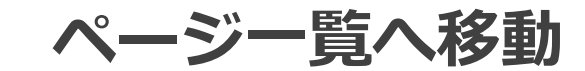

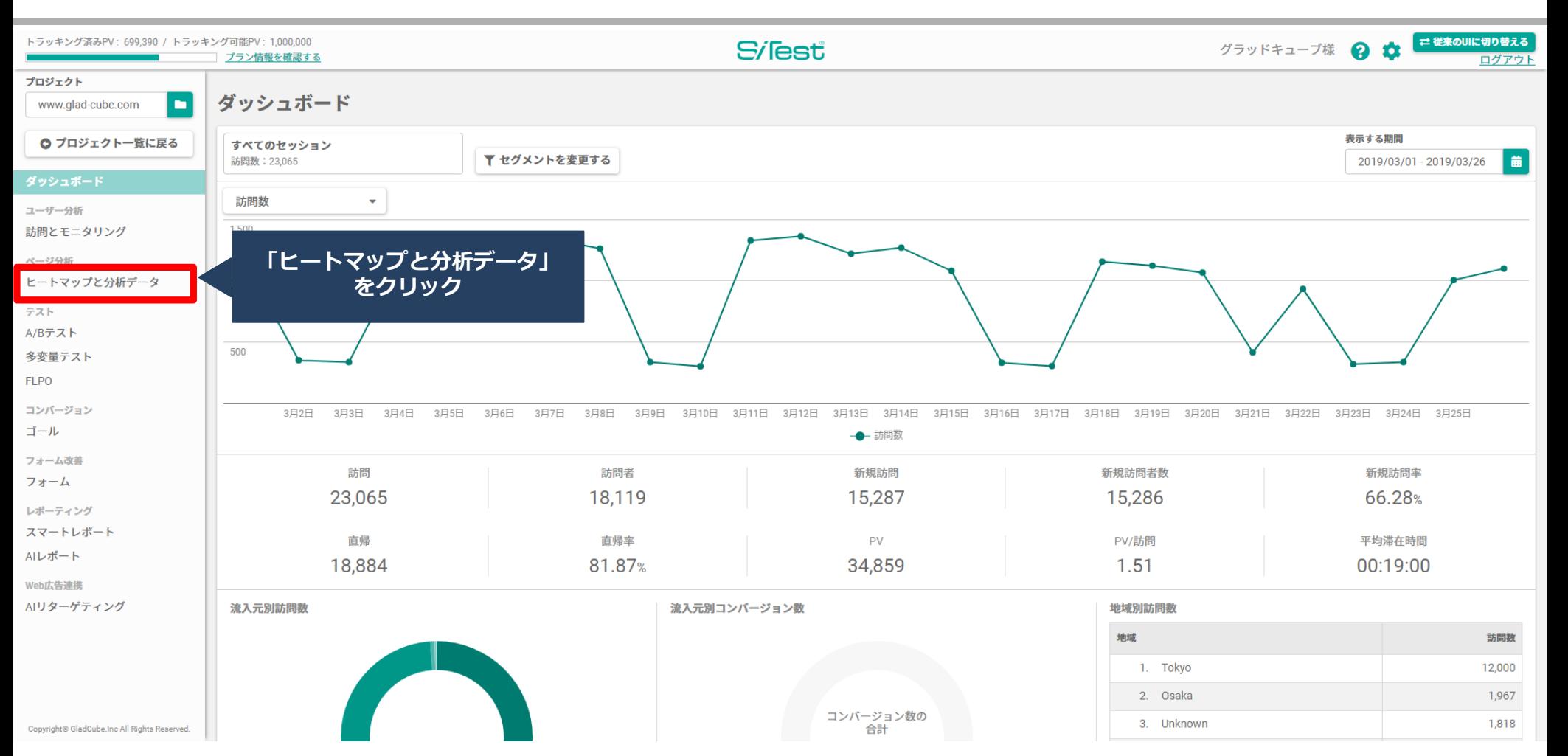

#### **ページ一覧から URL を選択**

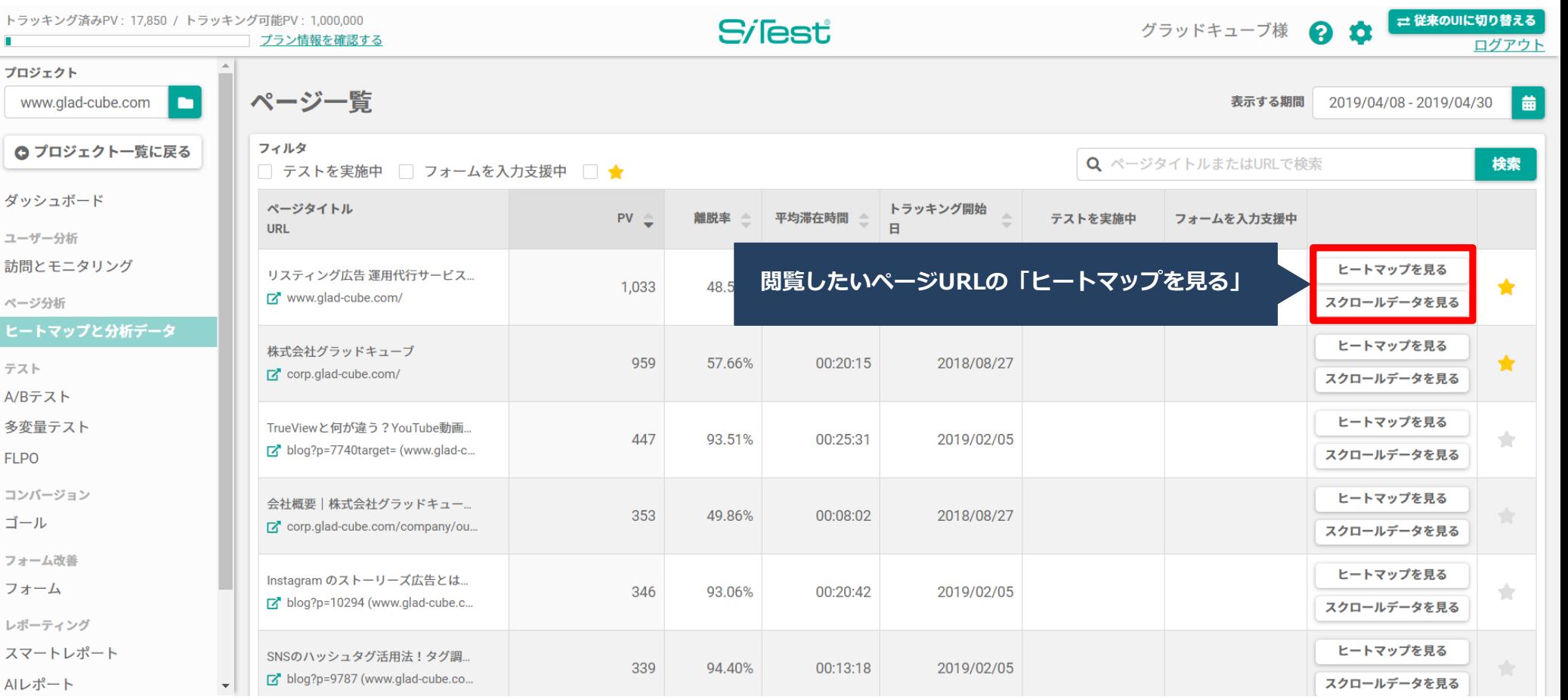

#### **Silest**

## **ヒートマップ機能(スクロール解析)**

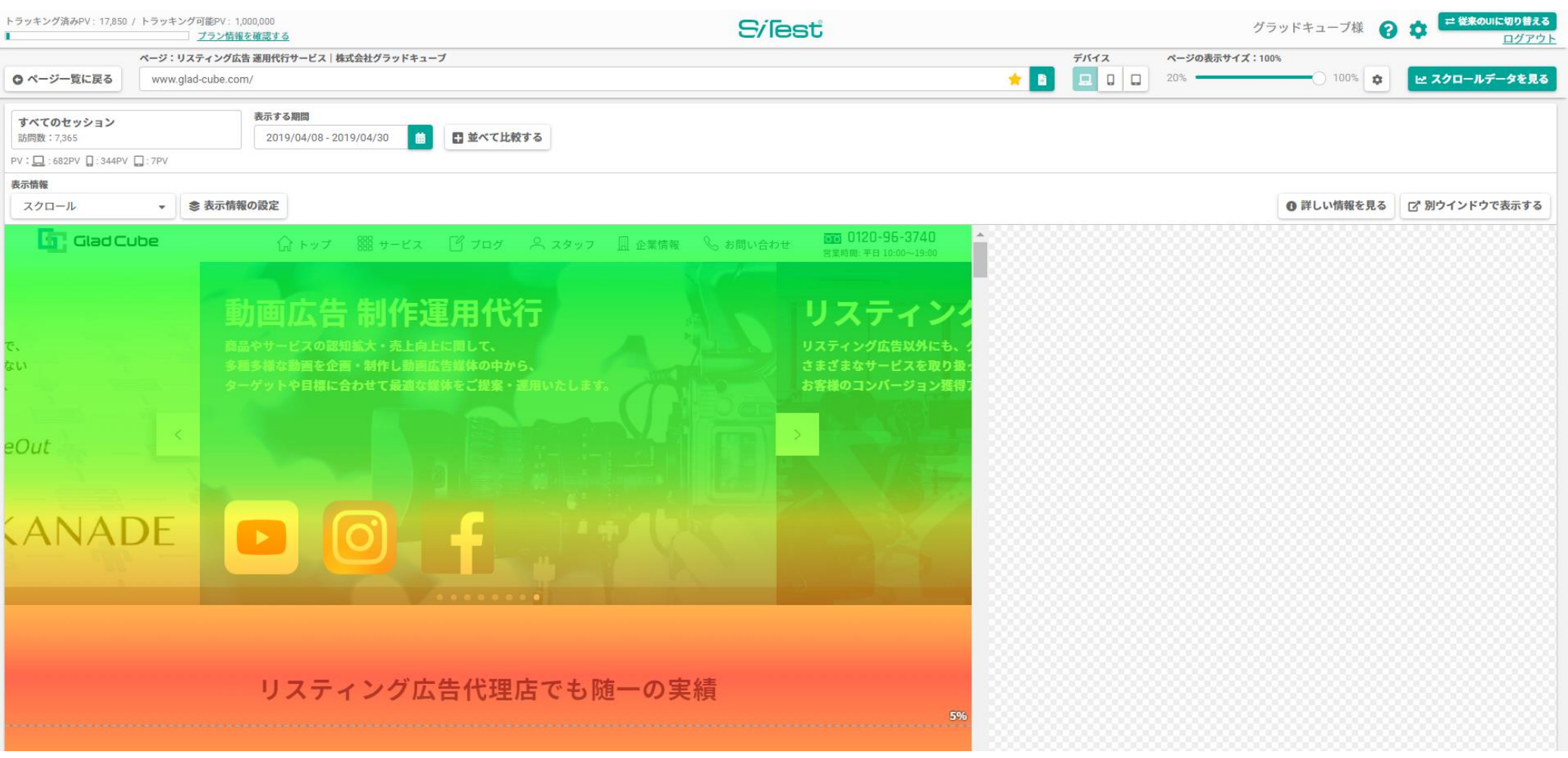

Copyright© GladCube Inc. All Rights Reserved.

# ■ **5種類のヒートマップ &スクロールデータ**

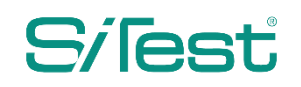

#### **デバイスを選択する**

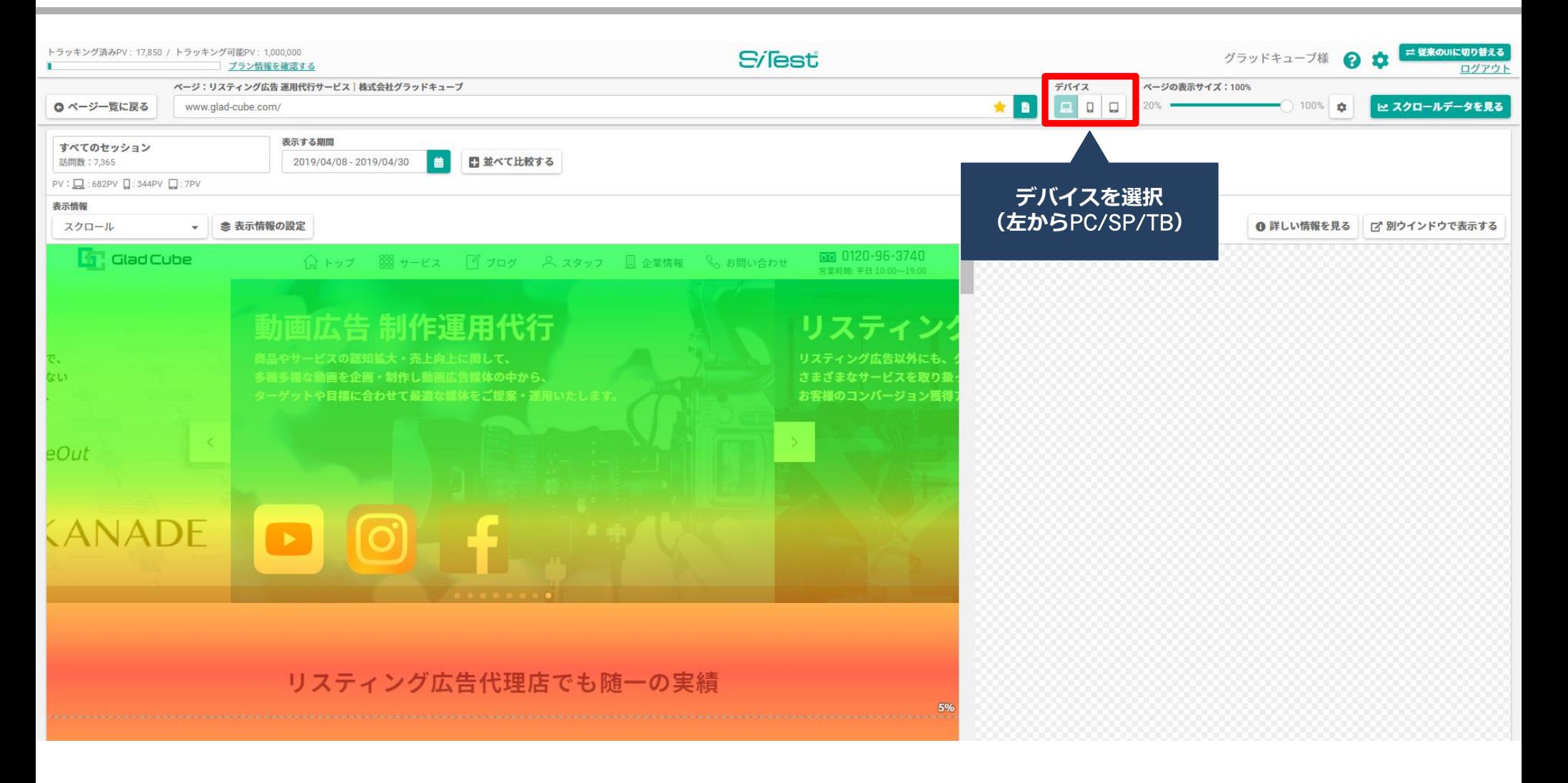

## **スクロール解析ヒートマップ(全デバイス)**

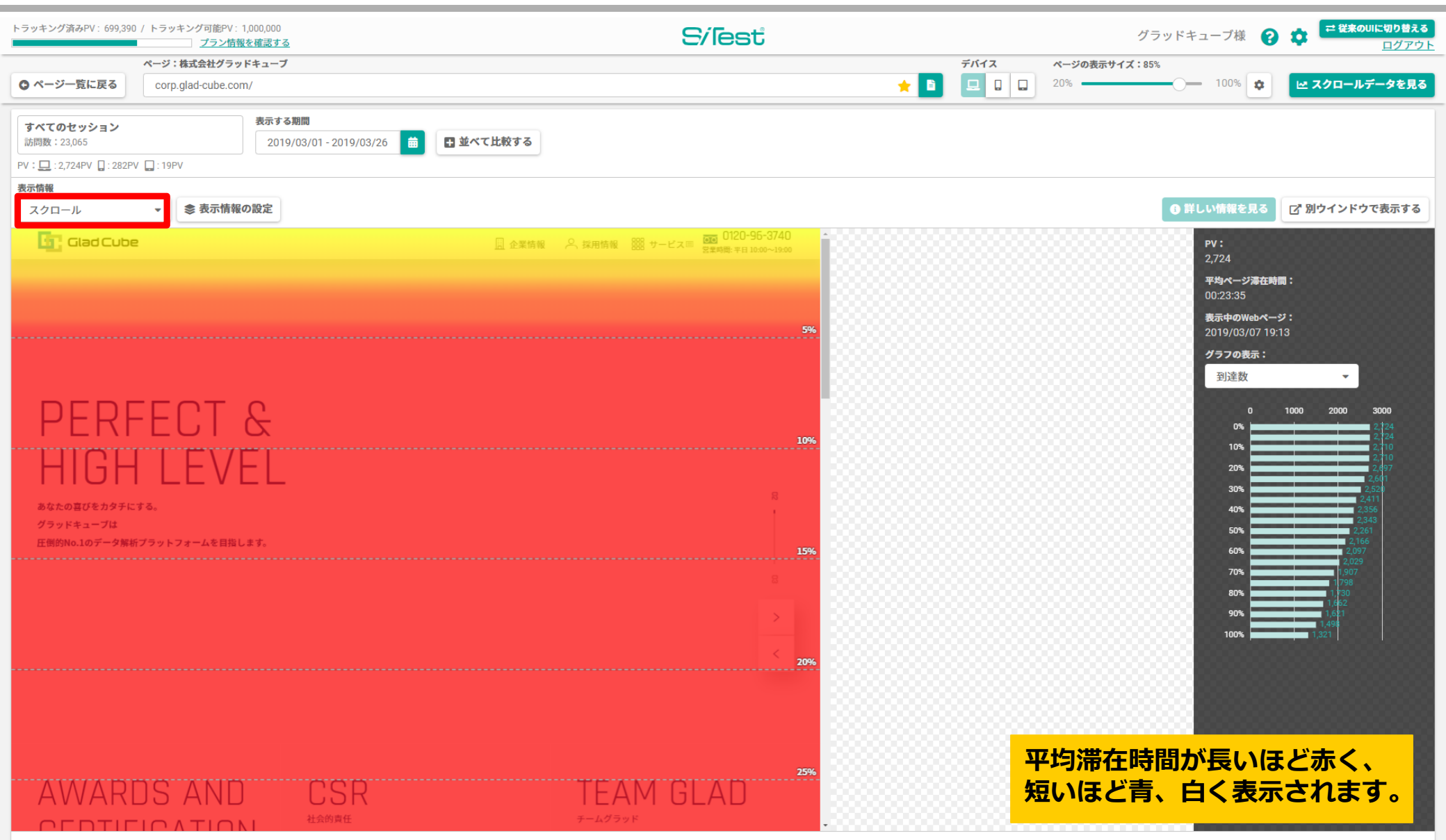

Copyright® GladCube.Inc All Rights Reserved.

Si<sub>lest</sub>

## **マウスグラフィヒートマップ(PC)**

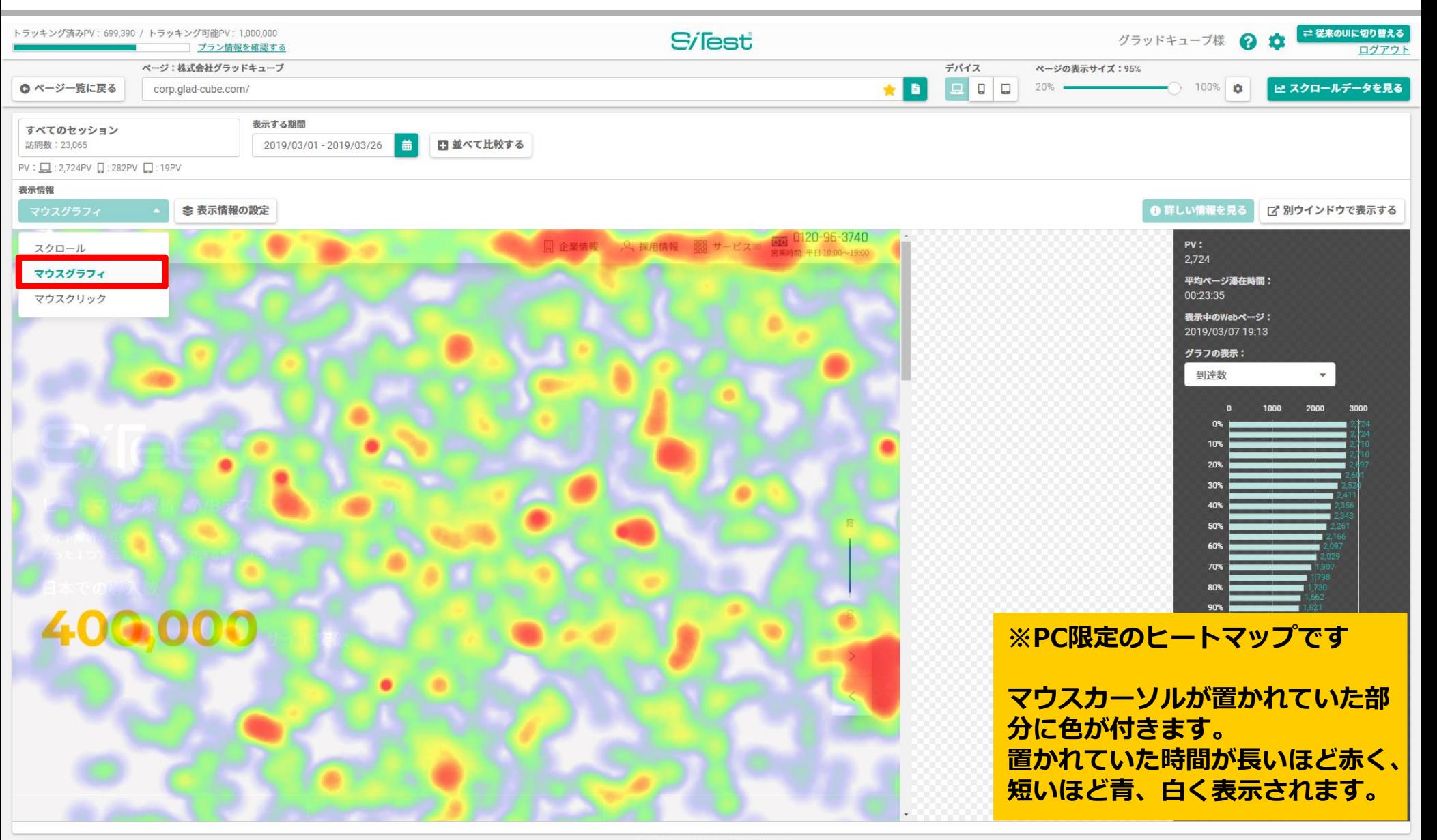

Copyright@ GladCube.Inc All Rights Reserved.

## **マウスクリックヒートマップ(SP/TB)**

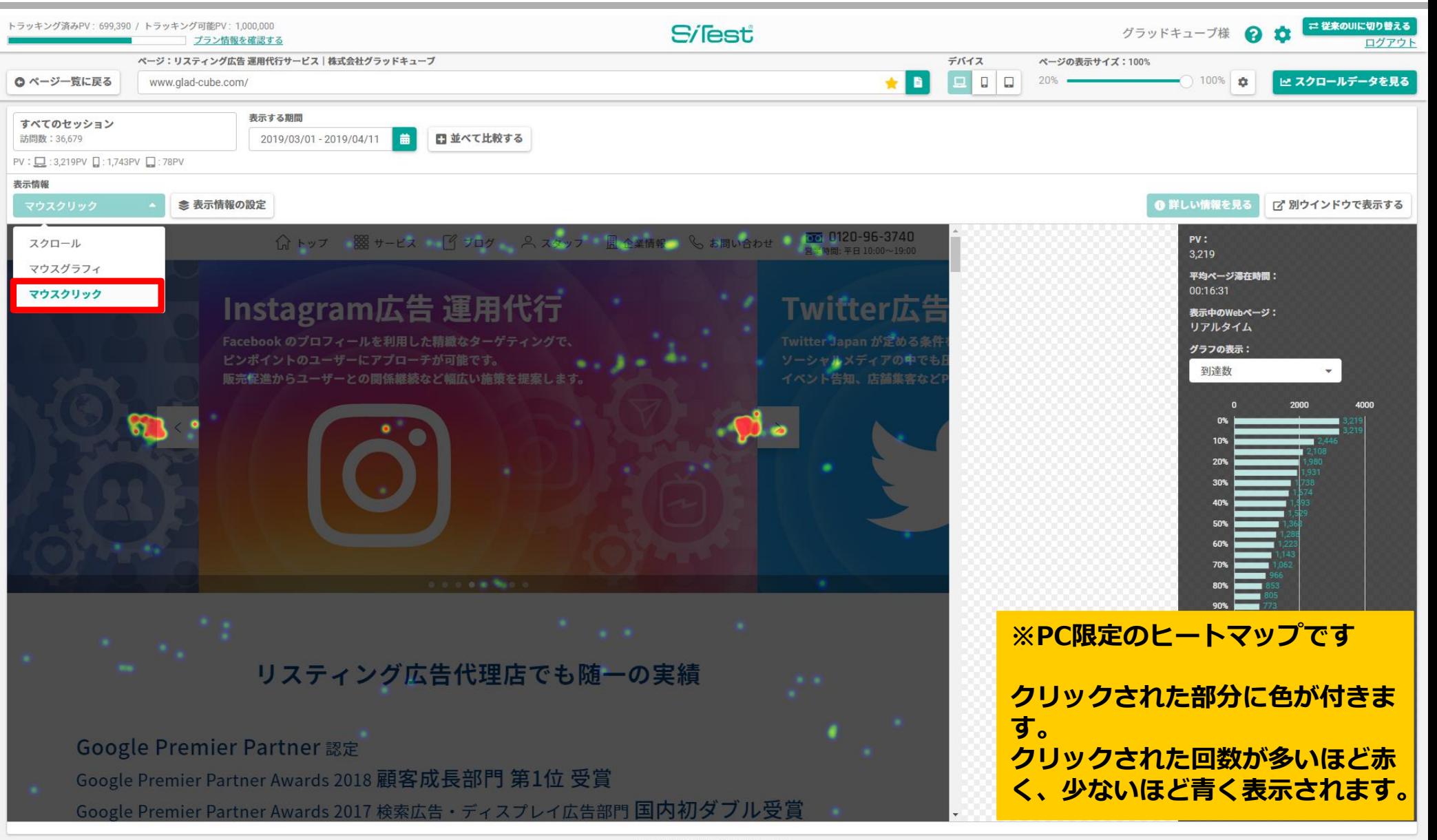

Copyright@ GladCube.Inc All Rights Reserved.

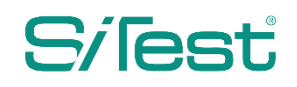

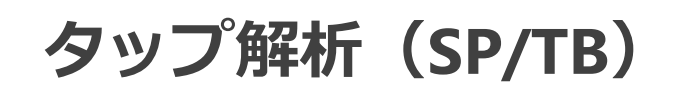

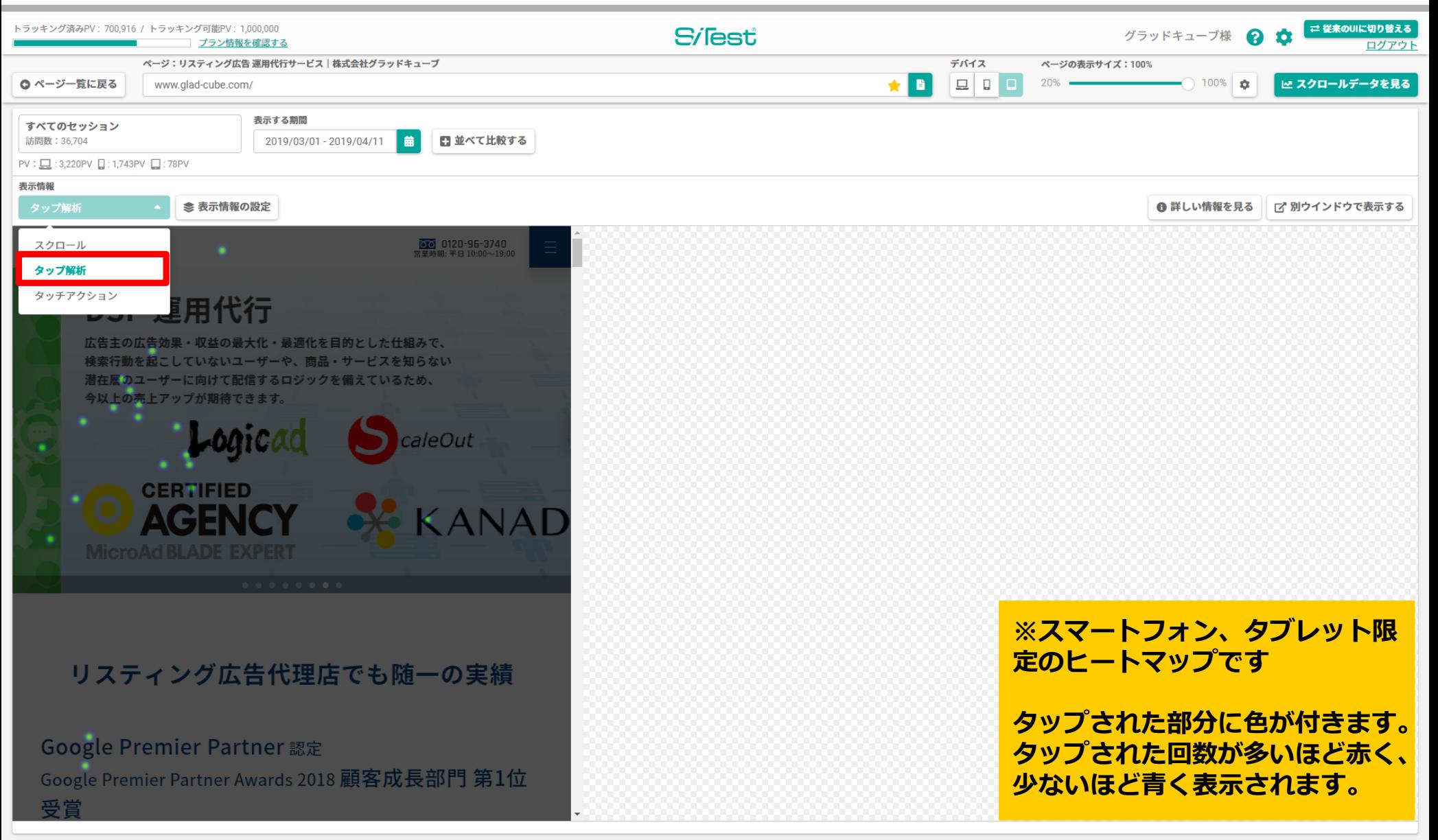

Copyright© GladCube.Inc All Rights Reserved.

Copyright© GladCube Inc. All Rights Reserved.

Copyright<sup>©</sup> Glad Cube Inc. All Rights Reserved.

### **タッチアクション(SP/TB)**

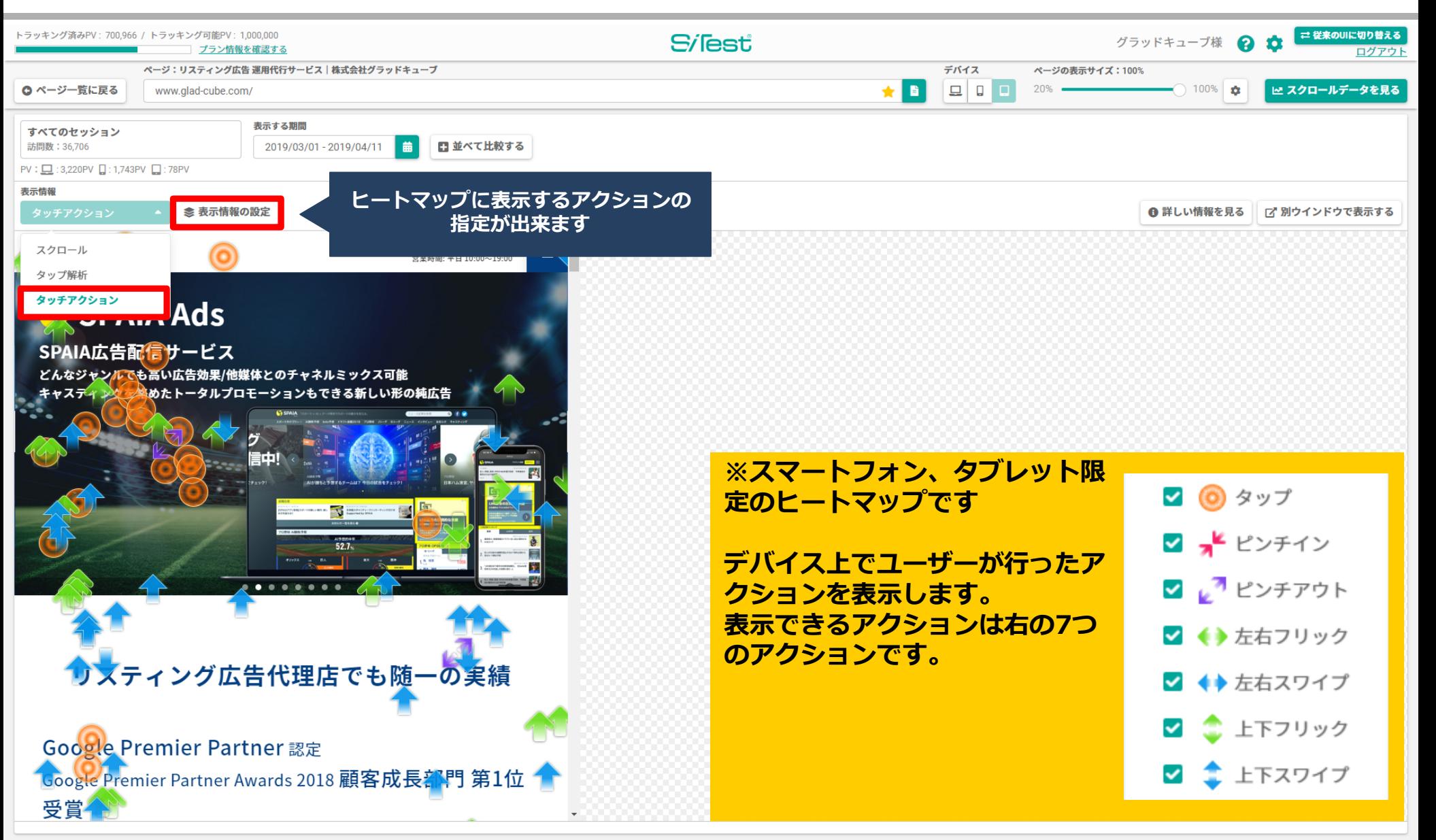

Copyright<sup>®</sup> GladCube.Inc All Rights Reserved.

#### Si<sub>lest</sub>

**スクロールデータ**

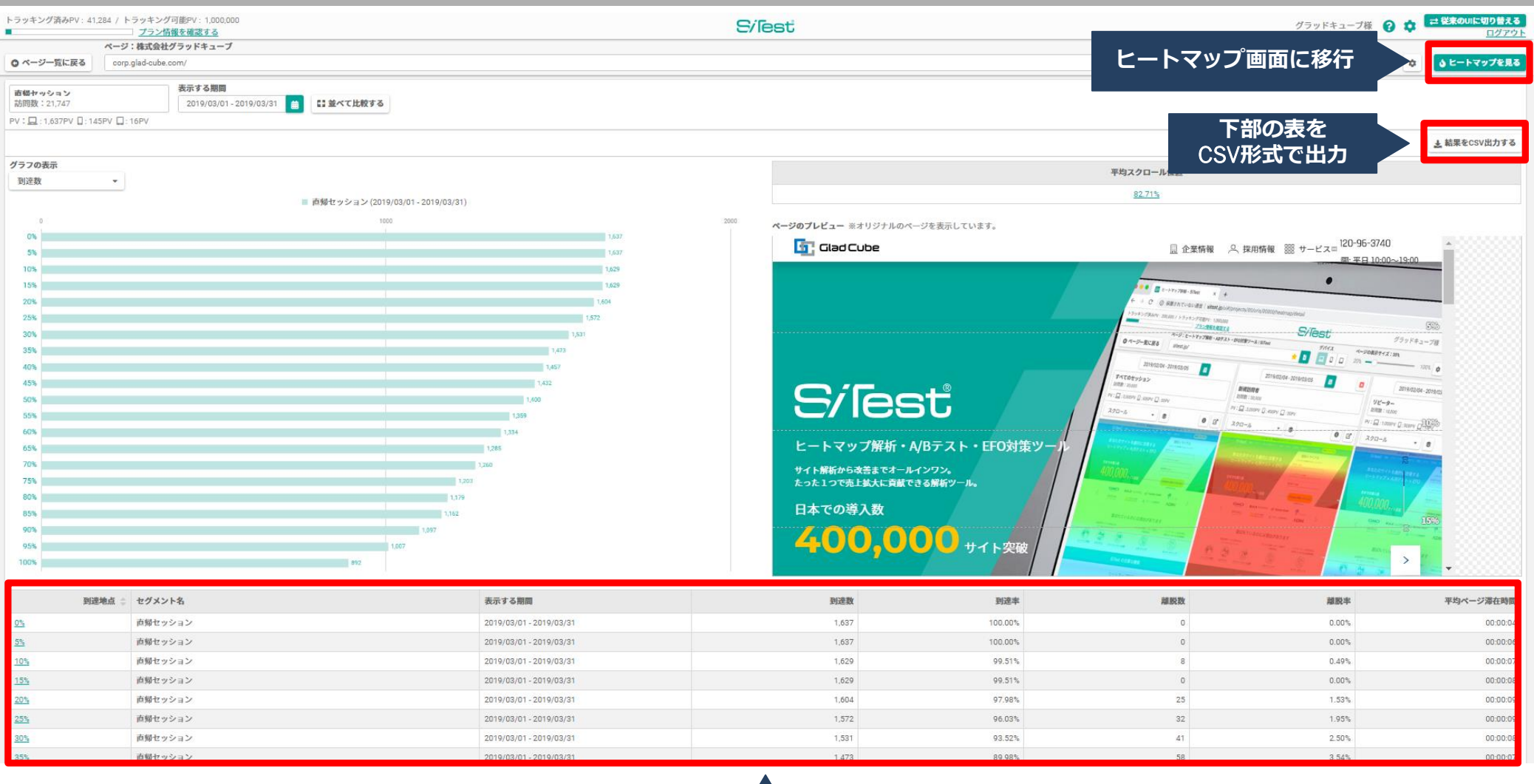

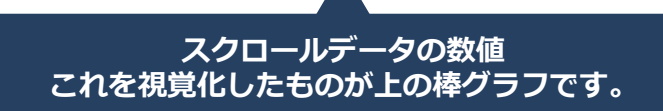

# ■ **ヒートマップ画面 共通操作**

#### **共通操作\_並べて比較する①**

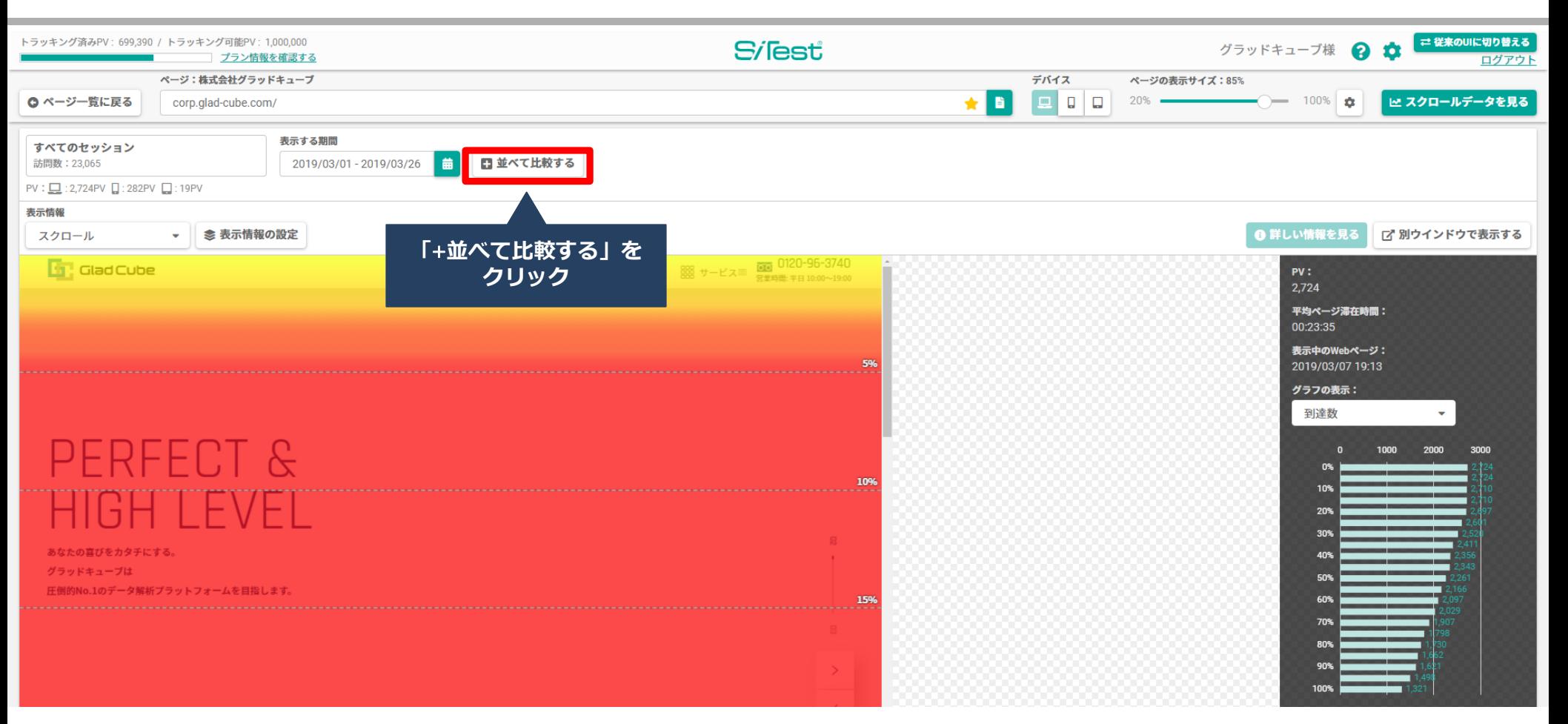

#### **共通操作\_並べて比較する②**

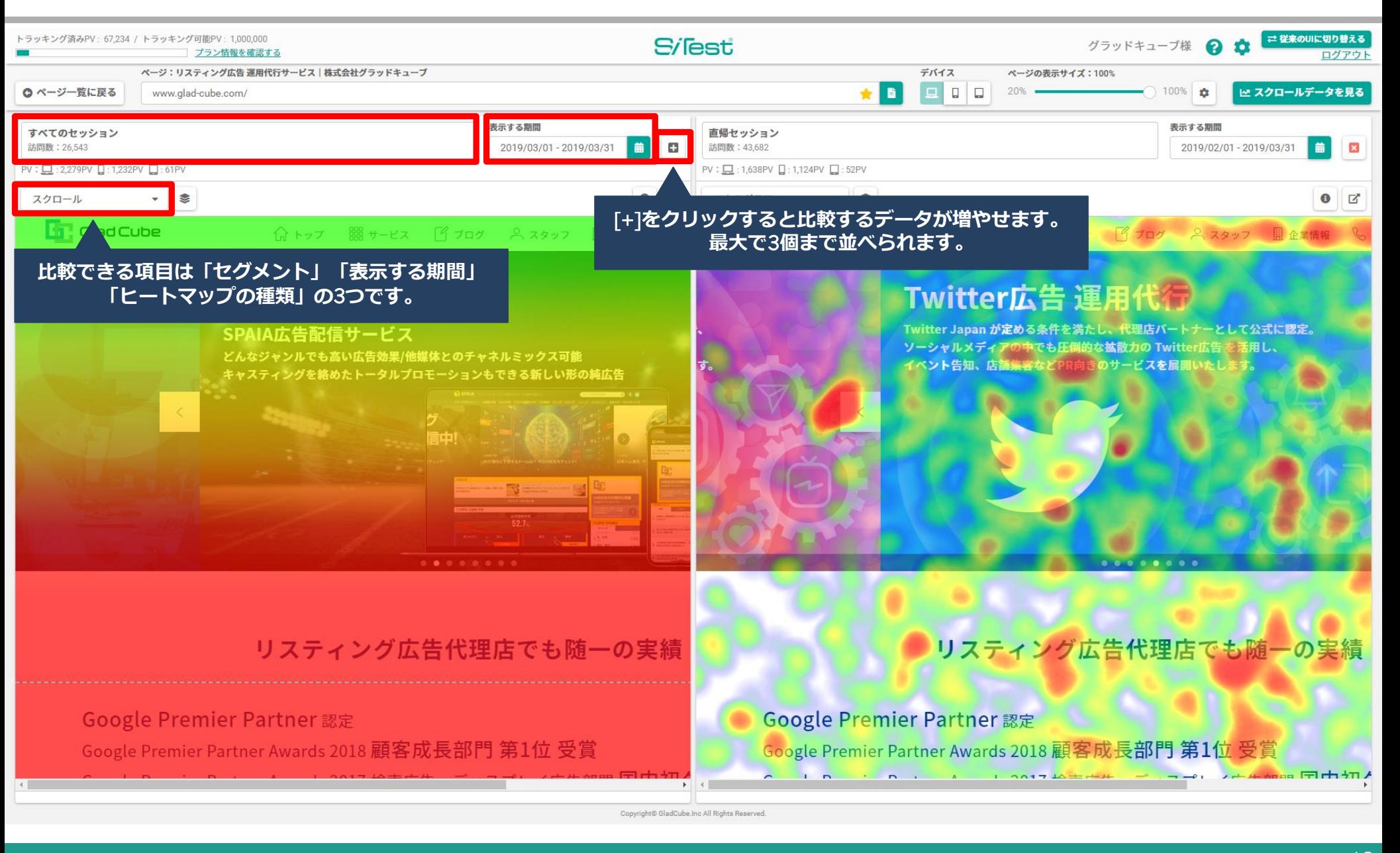

**共通操作\_スクロールデータを表示**

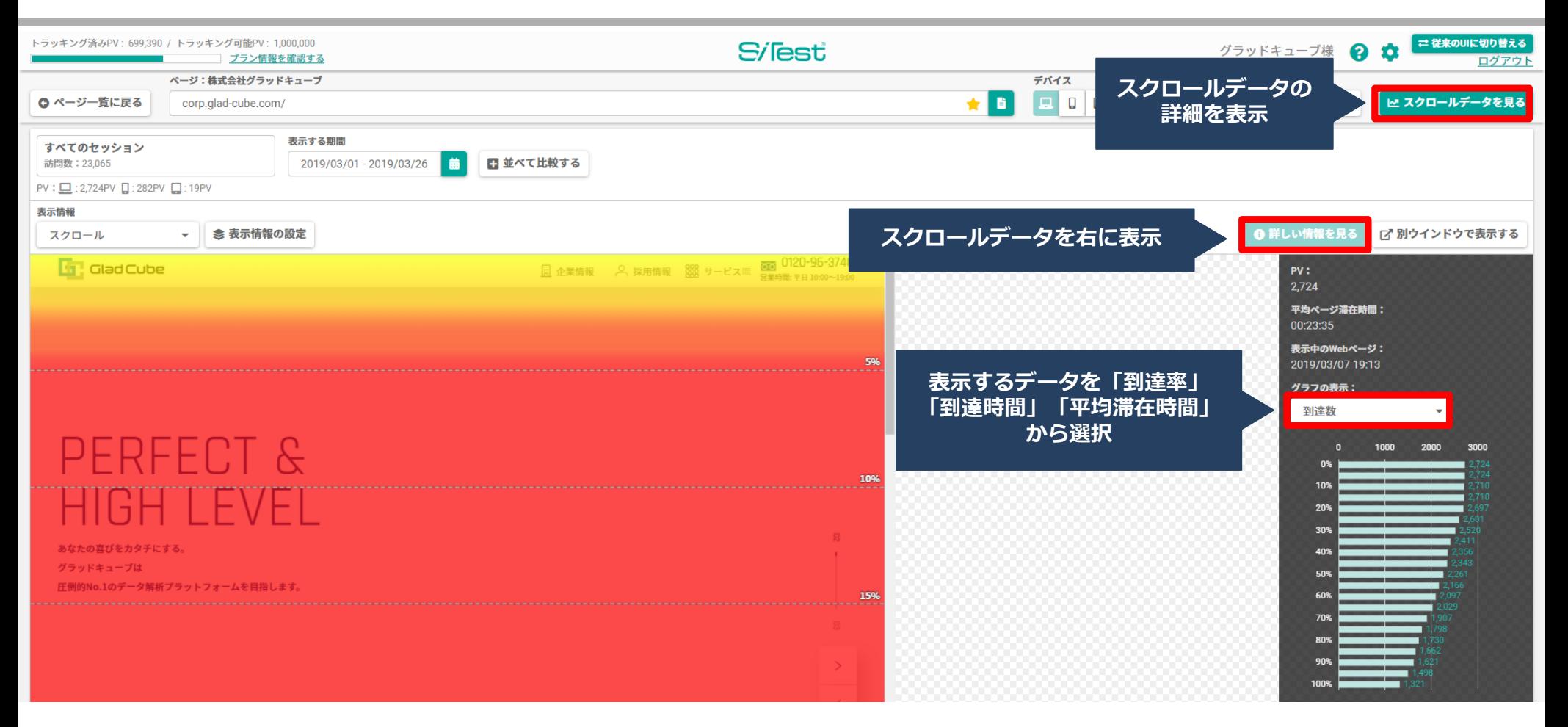

#### **Silest**

#### **共通操作\_日付の選択①**

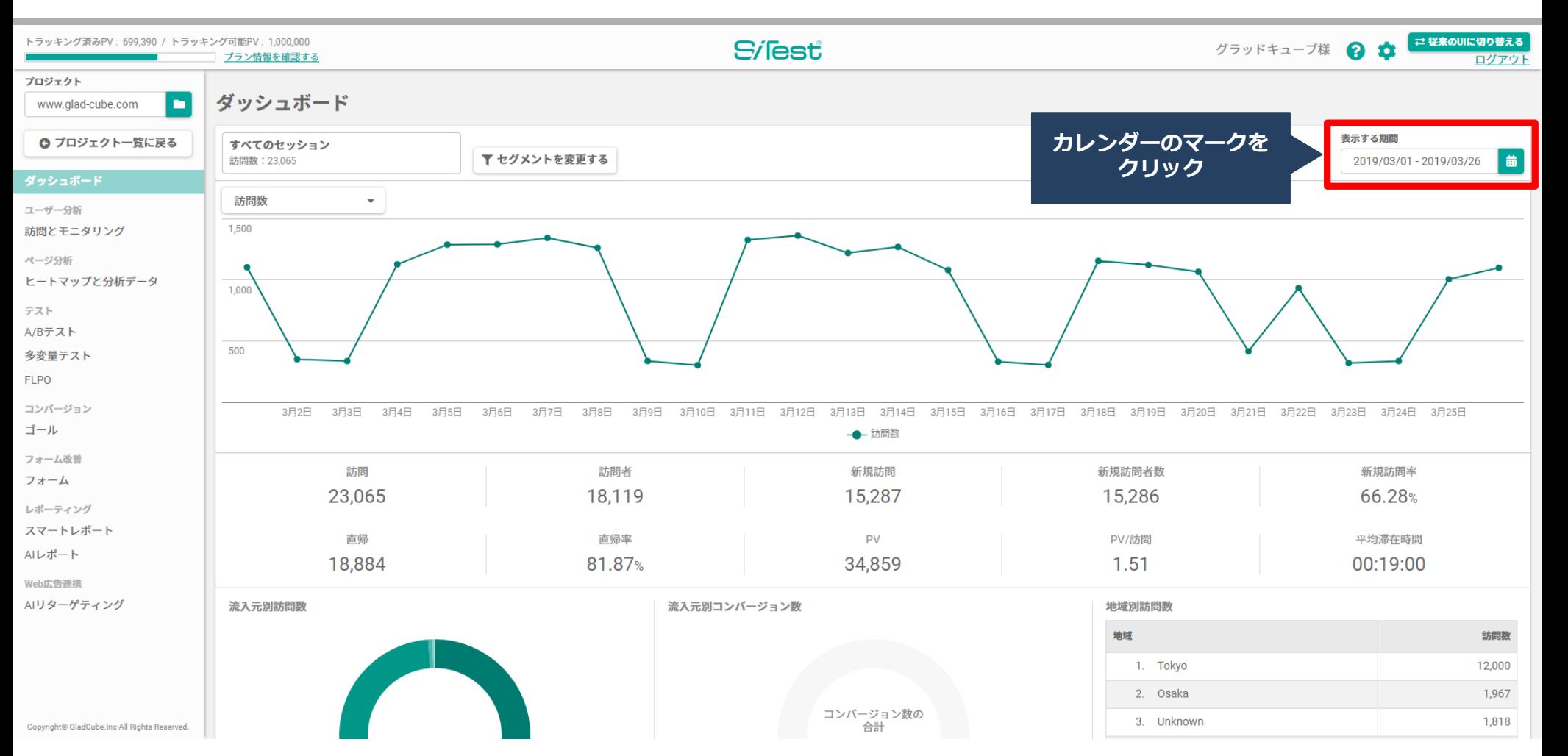

#### **共通操作\_日付の選択②**

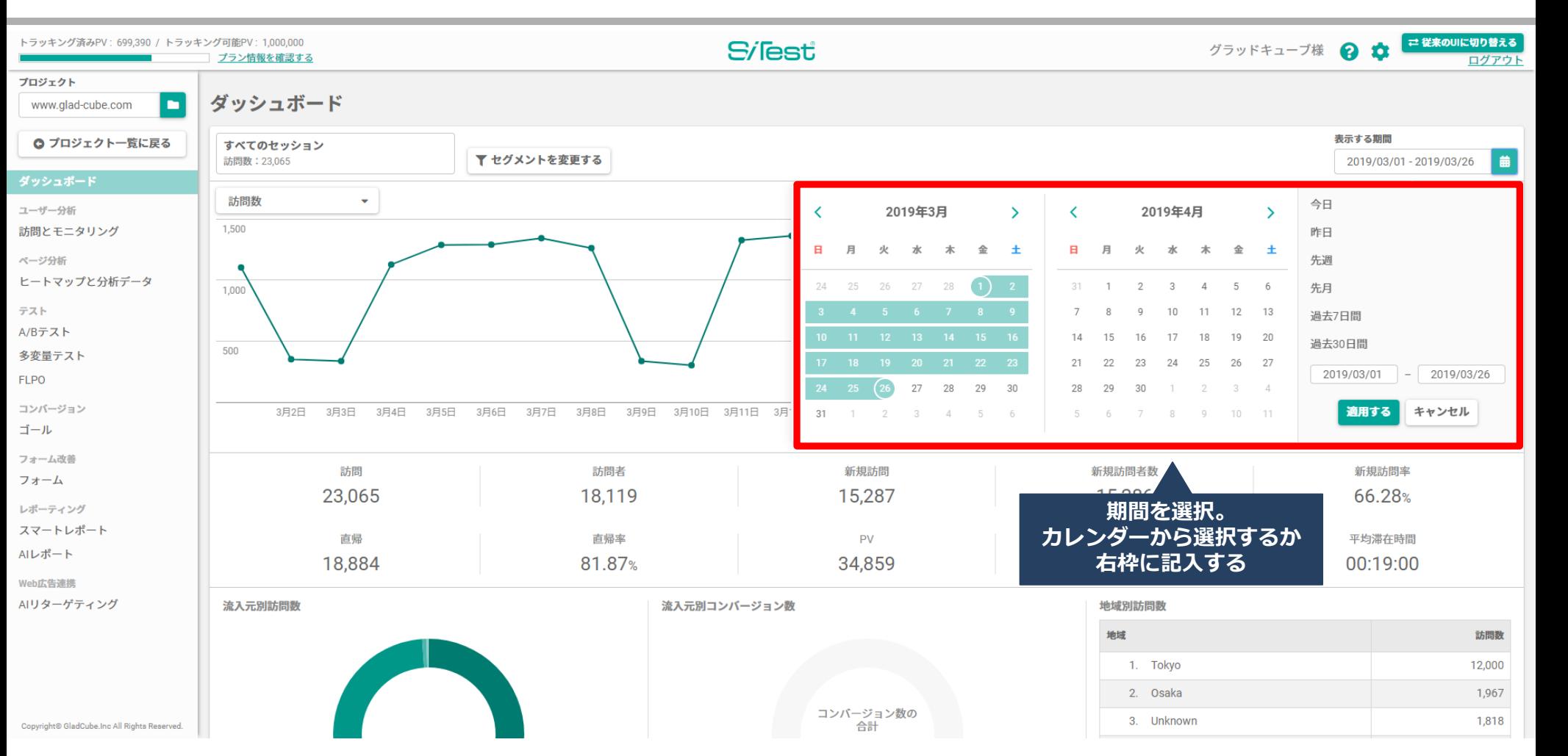

#### **共通操作\_セグメントの変更①**

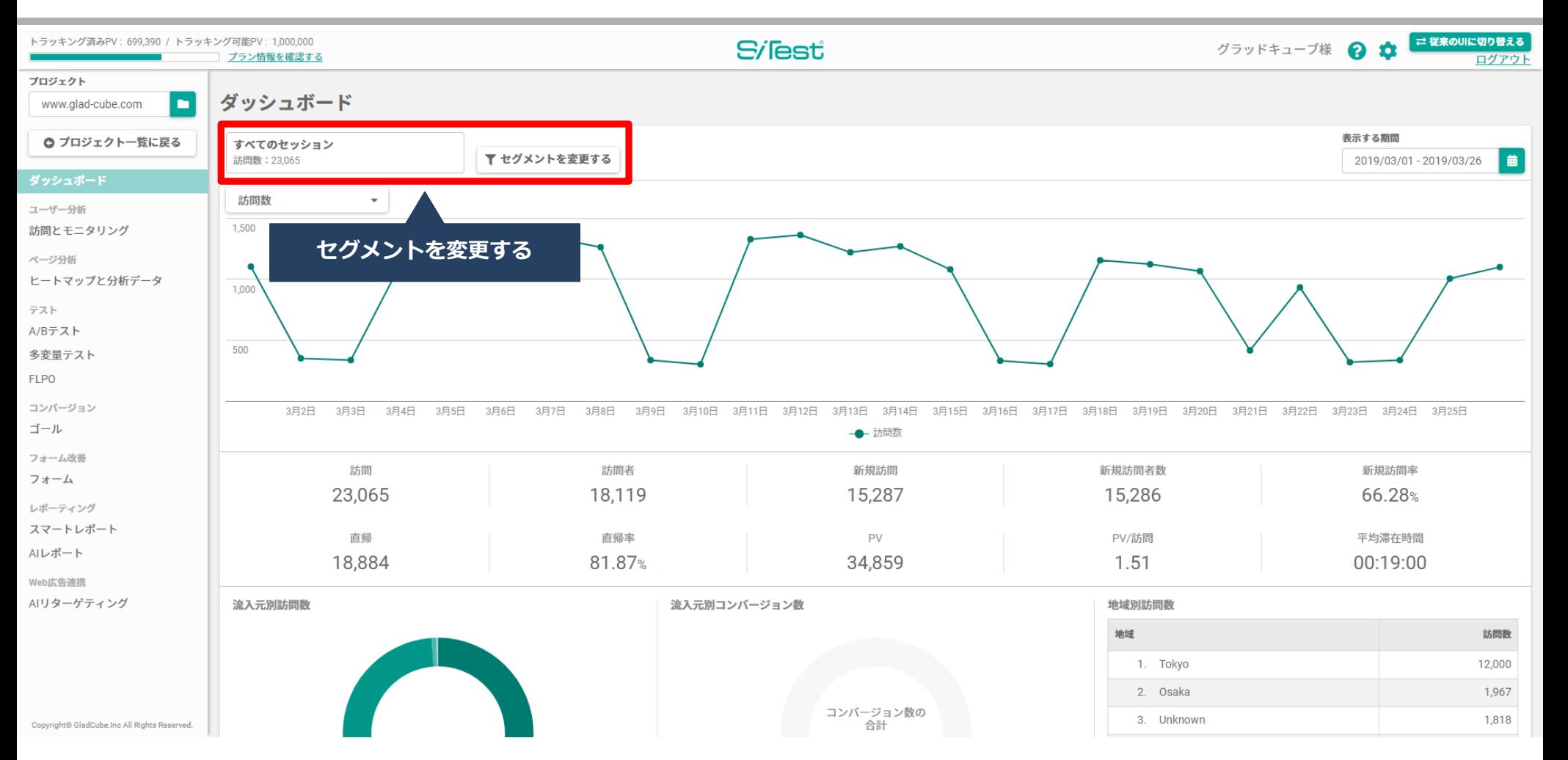

### Si<sub>lest</sub>

#### **共通操作\_セグメントの変更②**

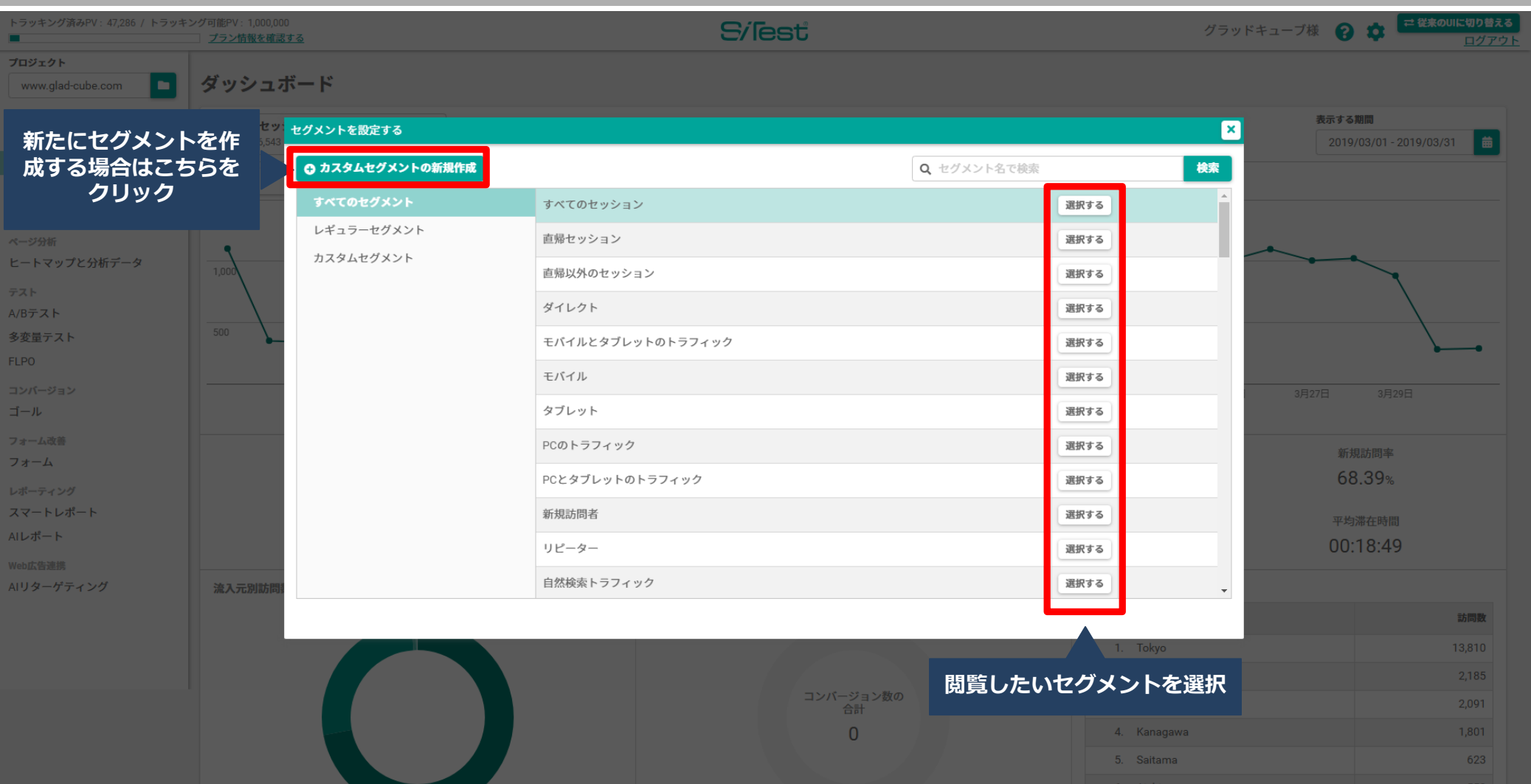

# ■**よくある質問**

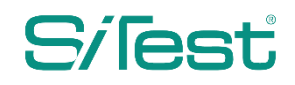

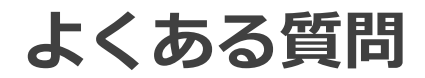

▼画面がくずれている・動作しない 対応ブラウザはGoogle Chromeのみです。ご利用のブラウザをご確認ください。

▼ URLが表示されない ウェブサイトに、トラッキングコードを設置して1回以上アクセスがあればURLが表示 されるようになります。

▼データが計測されていない ①トラッキングコードが正しく設置されているかご確認ください。タグマネージャー経 由の場合は発火設定のご確認ください。 ②計測PV数をつかいきっていないかご確認ください。 ③SiTestに計測したいドメインが正しく登録されているかご確認ください。 ④IPまたはブラウザCookieにてSiTest をオプトアウトしていないかご確認ください。

▼ヒートマップの背景が真っ白または崩れている ウェブサイトがSSLに対応しているかご確認いただき、SiTest のSSLの設定を見直して ください。画面右上の歯車メニューの「設定」にございます。